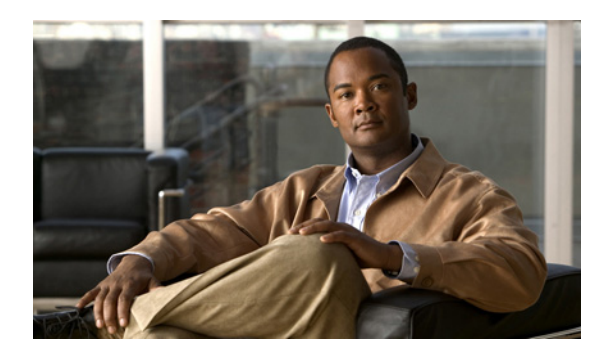

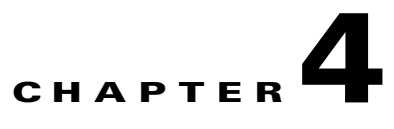

# **Designing and Deploying Templates for Configuring**

You use templates to define device parameters and settings, which you can later deploy to a specified number of devices based on device type. Templates enhance productivity when you are implementing new services or a new site. Altering configurations across a large number of devices can be tedious and time-consuming, and templates save you time by applying the necessary configurations and by ensuring consistency across devices.

[Table 4-1](#page-0-0) describes the process for creating and deploying templates.

| Task |                                                  | <b>Additional Information</b>                                                                                                    |
|------|--------------------------------------------------|----------------------------------------------------------------------------------------------------|
| 1.   | Create a template.                               | Under the <b>Design</b> menu, choose which type of template to create.                                                              |
|      | <b>2.</b> Publish the template.                  | After you have created the template, click the <b>Publish</b> icon to publish the template<br>and make it available to be deployed. |
|      | <b>3.</b> Deploy the template.                   | Under the <b>Deploy</b> menu, choose which template to deploy.                                                                      |
| 4.   | Verify the status of the template<br>deployment. | Choose Tools > Task Manager > Jobs Dashboard to verify the status of the<br>template deployment.                                    |

<span id="page-0-0"></span>*Table 4-1 Process for Using Configuration Templates*

This chapter contains the following sections:

- **•** [About Templates for Branch Design and Deployment, page 4-2](#page-1-0)
- **•** [Creating Configuration Templates for Branch Deployment, page 4-2](#page-1-1)
- **•** [Creating and Deploying Composite Templates for Branch Deployment, page 4-4](#page-3-0)
- **•** [Creating Configuration Templates, page 4-5](#page-4-0)
- **•** [Creating Feature and Technology Templates, page 4-8](#page-7-0)
- **•** [Creating Security Configuration Templates, page 4-10](#page-9-0)
- **•** [Creating Security Configuration Templates, page 4-10](#page-9-0)
- **•** [Importing and Deploying a Configuration Template, page 4-22](#page-21-0)
- **•** [Troubleshooting Template Deployment, page 4-23](#page-22-0)

## <span id="page-1-0"></span>**About Templates for Branch Design and Deployment**

When you have a site, office, or branch that uses a similar set of devices and configurations, you can use configuration templates to build a generic configuration that you can apply to one more or more devices in the branch. You can also use configuration templates when you have a new branch and want to quickly and accurately set up common configurations on the devices in the branch.

## **What Is Deploying a Branch?**

Deploying a branch is creating the minimum configurations for the branch router. Prime NCS (WAN) allows you to create a set of required features that include:

- **•** Feature templates for the Ethernet interface
- **•** Feature templates for the routing configuration
- **•** CLI template for additional features you require

All of the templates you create can then be added to a single *composite template*, which aggregates all the individual feature templates you need for the branch router. You can then use this composite template when you perform branch deployment operations and to replicate the configurations at other branches.

When you have a set of similar devices across a branch, you can deploy a composite template that includes "golden" configurations to simplify deployment and ensure consistency across your device configurations. You can also use the composite template to compare against an existing device configuration to determine if there are mismatches.

#### **Related Topics**

- **•** [Creating Configuration Templates for Branch Deployment, page 4-2](#page-1-1)
- **•** [Creating and Deploying Composite Templates for Branch Deployment, page 4-4](#page-3-0)

## <span id="page-1-1"></span>**Creating Configuration Templates for Branch Deployment**

The following sections explain how to create and deploy configuration templates that are commonly used in branch deployments:

- **•** [Creating an Ethernet Interface Configuration Template](#page-1-2)
- **•** [Creating an EIGRP Routing Configuration Template](#page-2-0)
- **•** [Creating a RIP Routing Configuration Template](#page-2-1)
- **•** [Creating a CLI Configuration Template](#page-3-1)

## <span id="page-1-2"></span>**Creating an Ethernet Interface Configuration Template**

Many branch deployments require an Ethernet interface configuration template, which you then include in the composite template for branch deployments.

To create an Ethernet interface configuration template:

**Step 1** Choose **Design > Configuration Templates**.

- **Step 2** Under the Features and Technologies folder, expand **Interfaces**, then click **Ethernet Interfaces**.
- **Step 3** Enter the basic template information.
- **Step 4** From the Device Type drop-down list, choose **Routers**.
- **Step 5** Under Template Detail, click **Add Row** in the Ethernet Interfaces table.
- **Step 6** Complete the fields for an Ethernet interface that is configured on the device. (If, for example, you enter "GigabitEthernet0/1" in the Interface field, the GigabitEthernet0/1 interface must be physically present on the device.)
- **Step 7** In the IP Address field, enter a valid IP and mask configuration; for example, 192.168.1.1 255.255.255.0.
- **Step 8** Click **Save**.
- **Step 9** Click **Save as New Template**.

## <span id="page-2-0"></span>**Creating an EIGRP Routing Configuration Template**

Many branch deployments require an EIGRP routing configuration template, which you then include in the composite template for branch deployments.

To create an EIGRP routing configuration template:

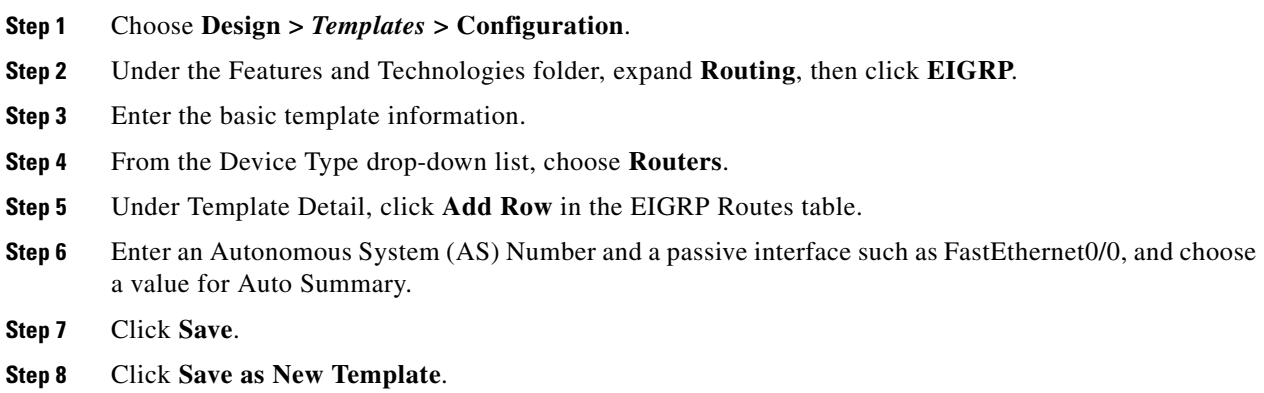

### <span id="page-2-1"></span>**Creating a RIP Routing Configuration Template**

Many branch deployments require a RIP routing configuration template, which you then include in the composite template for branch deployments.

To create a RIP routing configuration template:

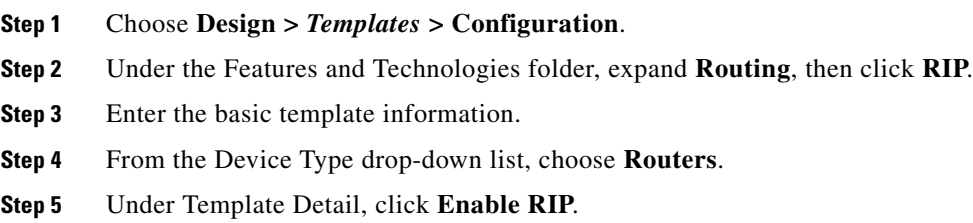

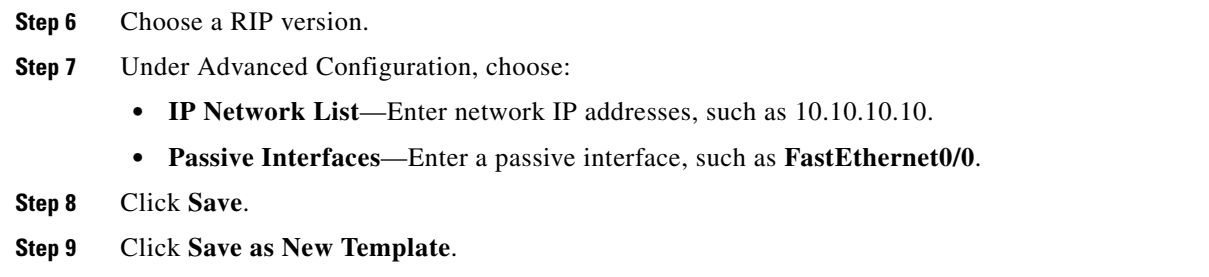

## <span id="page-3-1"></span>**Creating a CLI Configuration Template**

Many branch deployments require a CLI configuration template, which you then include in the composite template for branch deployments.

To create a CLI configuration template:

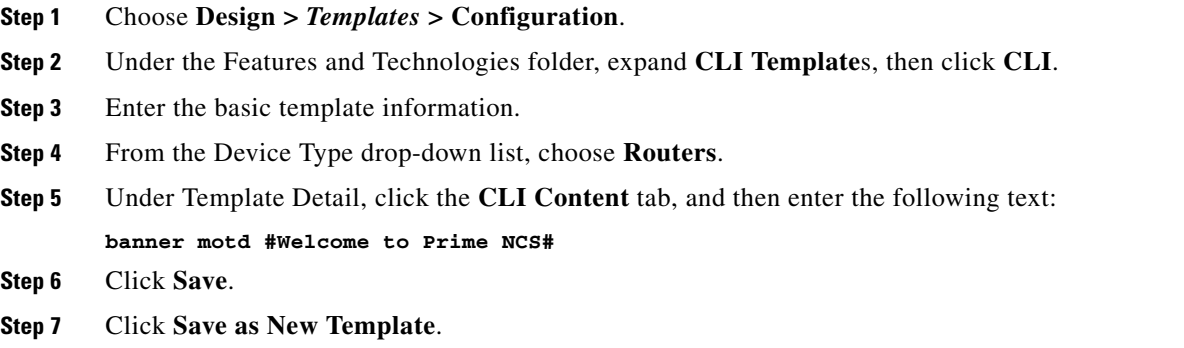

# <span id="page-3-0"></span>**Creating and Deploying Composite Templates for Branch Deployment**

You create a composite template if you have a collection of existing feature or CLI templates that you want to apply collectively to devices. You specify the order in which the templates contained in the composite template are applied to devices.

If you have multiple similar devices replicated across a branch, you can create and deploy a "master" composite template to all the devices in the branch. This master composite template can also be used later when you create new branches.

- **Step 1** Choose **Design > Templates > Configuration**, then click C**omposite Template**.
- **Step 2** Enter parameters for the composite template.
- **Step 3** From the Validation Criteria drop-down list, choose the devices to which all of the templates contained in the composite template apply. For example, if in your composite template you have a template that applies to Cisco 7200 Series routers and another that applies to all routers, choose the Cisco 7200 Series routers in the Device Type drop-down menu.

**Note** If a device type is grayed out, the template cannot be applied on that device type.

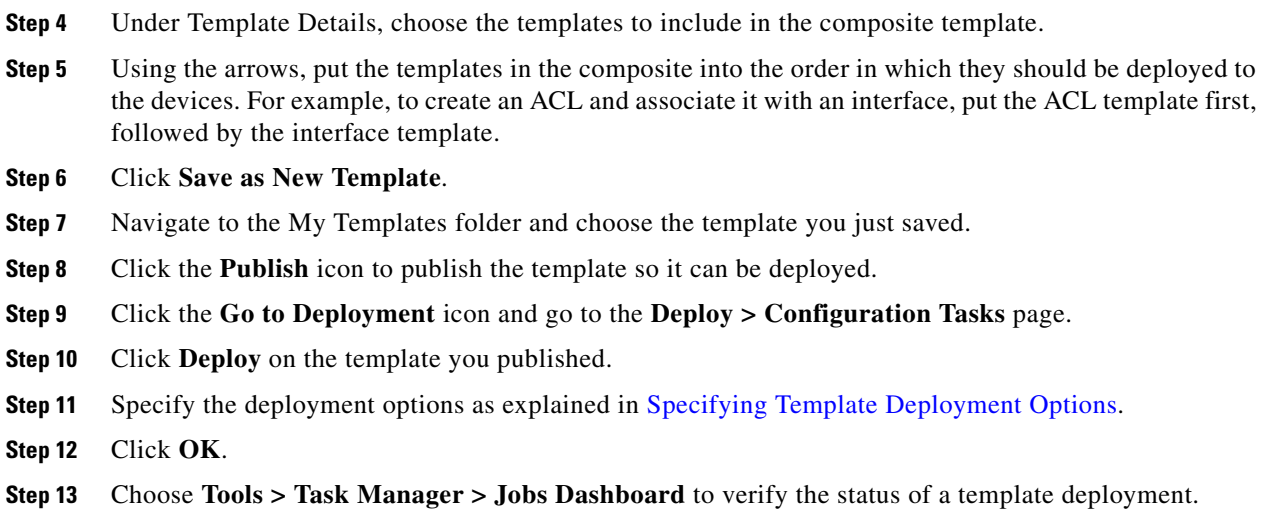

# <span id="page-4-0"></span>**Creating Configuration Templates**

Prime NCS (WAN) provides the following types of configuration templates:

- **•** CLI templates—User-defined templates that are created based on your own parameters. CLI templates allow you to choose the elements in the configurations. Prime NCS (WAN) provides variables that you replace with actual values and logic statements. You can also import templates from Cisco Prime LAN Management System. See [Creating and Deploying CLI Templates.](#page-5-0)
- Feature and technology templates—Configurations that are specific to a feature or technology in a device's configuration. See [Creating and Deploying Feature and Technology Templates](#page-7-2).
- **•** Composite templates—Two or more feature or CLI templates grouped together into one template. You specify the order in which the templates contained in the composite template are deployed to devices. See [Creating and Deploying Composite Templates for Branch Deployment.](#page-3-0)

**Note** All templates must be *published* before they can be deployed to devices.

You use templates to define device parameters and settings, which you can later deploy to a specified number of devices based on device type. Altering configurations across a large number of devices can be tedious and time-consuming, and templates save you time by applying the necessary configurations and ensuring consistency across devices.

## **Default Configuration Templates**

Prime NCS (WAN) ships with default configuration templates that you can find under **Design > Configuration Templates > My Templates > OOTB**. These templates are described in Table 4-2.

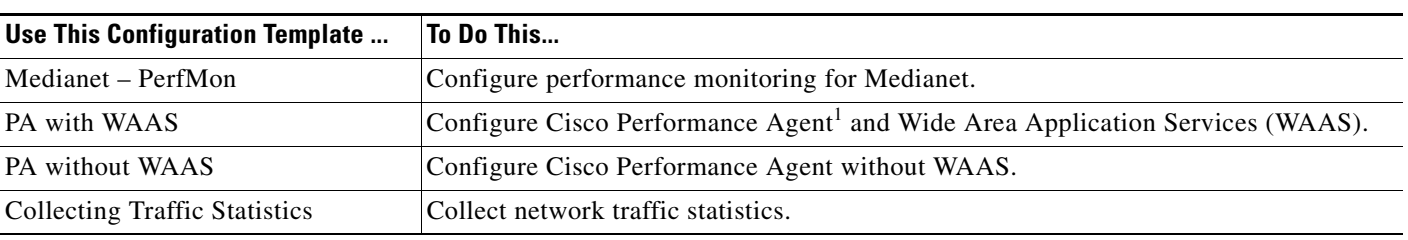

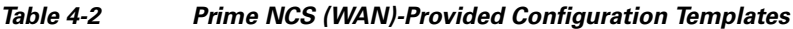

1. Cisco Performance Agent is a licensed feature of Cisco IOS Software. It offers comprehensive application performance and network usage data to help network administrators accurately assess user experience and optimize the use of network resources.

## <span id="page-5-1"></span>**Prerequisites for Creating CLI Templates**

Creating CLI templates is an advanced function that should be done by expert users. Before you create a CLI template, you should:

- **•** Have expert knowledge and understanding of the CLI and be able to write the CLI in Apache VTL. For more information about Apache Velocity Template Language, see http://velocity.apache.org.
- **•** Understand to what devices the CLI you create can be applied.
- **•** Understand the data types supported by Prime NCS (WAN).
- **•** Understand and be able to manually label configurations in the template.

# <span id="page-5-0"></span>**Creating and Deploying CLI Templates**

Before creating a CLI template, make sure you have satisfied the prerequisites as described in [Prerequisites for Creating CLI Templates](#page-5-1).

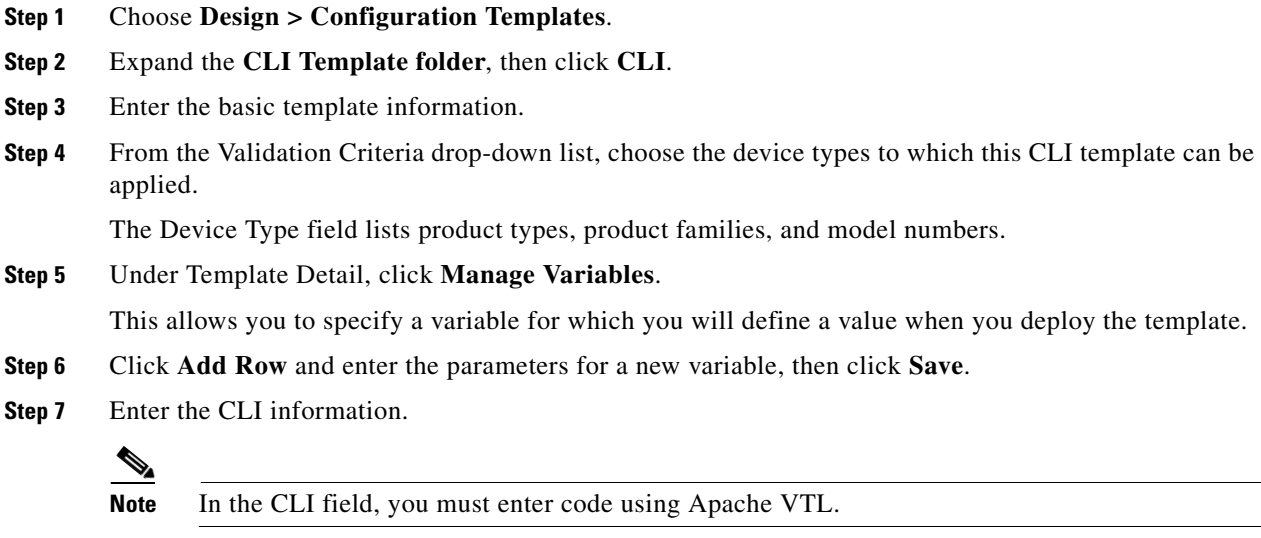

- **Step 8** To view a list of all variables used in the template, click **Form View** (this is a read-only view), then click **Manage Variables** to change the variables.
- **Step 9** Click **Save As New Template**.
- **Step 10** Navigate to the My Templates folder and choose the template you just saved.
- **Step 11** Click the **Publish** icon at the top-right corner, then click **OK**.
- **Step 12** Click the **Go to Deployment** icon and go to the **Deploy > Configuration tasks** page.
- **Step 13** Click **Deploy** on the template you published.
- **Step 14** Specify the deployment options as explained in [Specifying Template Deployment Options](#page-7-1).
- **Step 15** Click **OK**.

### **Understanding Database Variables in CLI Templates**

When a device is discovered and added to Prime NCS (WAN), you can use the database values that were gathered during the inventory collection to create CLI templates. For example, if you want to create and deploy a CLI template to shut down all interfaces in a branch, you can create a CLI template that contains the following commands:

```
#foreach ($interfaceName in $interfaceNameList)
interface $interfaceName \n 
shutdown
#end
```
where *\$interfaceNameList* is the database variable type whose value will be retrieved from the database. *\$interfaceNameList* has a default value of Inventory::EthernetProtocolEndpoint.IntfName.

To populate *interfaceNameList* with the value from the database, you must create a properties file to capture the query string as described below and save it in the /opt/CSCOlumos/conf/ifm/template/InventoryTagsInTemplate folder.

#### **Sample Property File**

Filename: interface.properties

```
# for interface name tag->Name
```
EthernetProtocolEndpoint.IntfName=select u.name from EthernetProtocolEndpoint u where u.owningEntityId =

- # say for other attributes of EthernetProtocolEndpoint Model, should we define tags
- # any good generic way of accepting tags -attr+its mapped query ?

After you create the CLI template and the property file and deploy the CLI template, the following CLI is configured on the devices. This output assumes the device has two interfaces (Gigabitethernet0/1 and Gigabitethernet0/0):

```
interface GigabitEthernet0/0
shutdown
interface GigabitEthernet0/1
shutdown
```
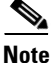

**Note** *InterfaceNameList* is a Prime NCS (WAN) default database variable.

Verify that the Enterprise JavaBeans Query Language (EJB QL) specified in the properties file returns a list of strings; or, if a single element is specified, the EJB QL should return a list containing one element.

Г

## <span id="page-7-1"></span>**Specifying Template Deployment Options**

After you publish a template and want to deploy it to one or many devices, you can specify devices, values, and scheduling information to tailor your deployment. Table 4-3 explains the deployment options.

*Table 4-3 Deploy > Configuration Task Options*

| <b>Option</b>    | <b>Description</b>                                                                                                    |  |
|------------------|----------------------------------------------------------------------------------------------------|--|
| Device Selection | Displays the list of devices to which you want to deploy the template.                                                                                                    |  |
| Value Assignment | Allows you to specify a variable other than what was previously defined in the configuration template.<br>Click a name, and the previously defined variables are displayed. To change any of the values, click the<br>variable you want to change, enter a new value, and click Apply. |  |
|                  | The changes you make apply only to the specific configuration you are deploying. To change<br><b>Note</b><br>the configuration template for all future deployments, choose <b>Design &gt; Configuration</b><br>Templates and change the template.                                      |  |
| Schedule         | Allows you to create a meaningful deployment job name, then specify whether to run the job now or in<br>the future.                                                                                                    |  |
| Summary          | Summarizes your deployment option selections.                                                                                                    |  |

# <span id="page-7-0"></span>**Creating Feature and Technology Templates**

Feature and technology templates are templates that are based on device configuration. Feature and technology templates focus on specific features or technologies in a device's configuration. When you add a device to Prime NCS (WAN), Prime NCS (WAN) gathers the device configuration for the model you added.

**Note** Prime NCS (WAN) does not support every configurable option for all device types. If Prime NCS (WAN) does not have a feature and technology template for the specific feature or parameter you want configure, create a CLI template as described in [Creating and Deploying CLI Templates](#page-5-0).

## <span id="page-7-2"></span>**Creating and Deploying Feature and Technology Templates**

You create feature and technology templates to simplify the deployment of configuration changes. For example, you can create an SNMP feature and technology template and then quickly deploy it to the devices you specify. You can also add one or more feature and technology templates to a composite template. If you do, when you update the SNMP template, the composite template in which the SNMP template is contained automatically has your latest changes.

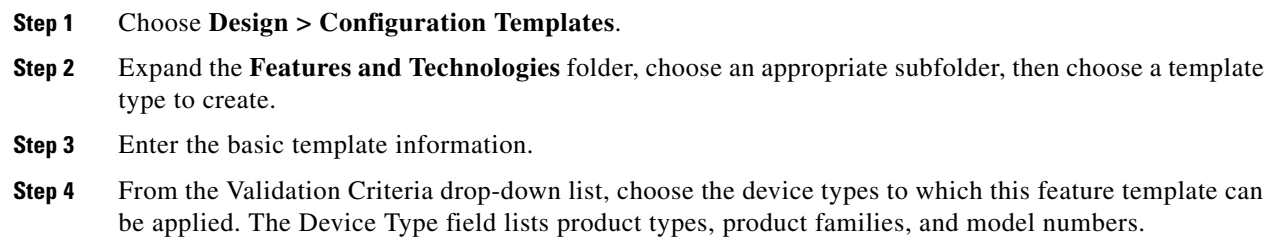

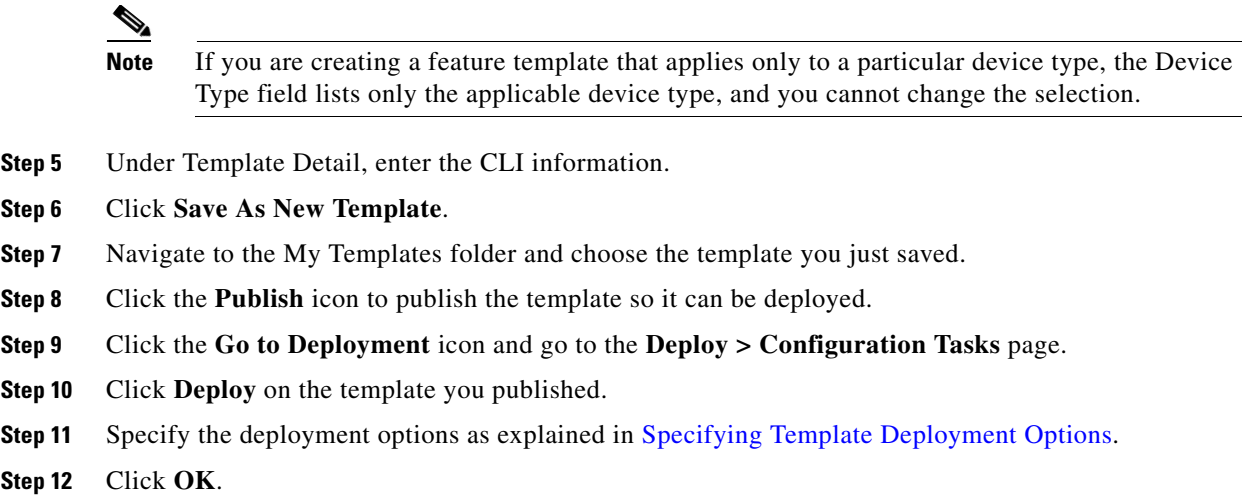

## **Creating and Deploying a Static Routing Template**

You can use a template to configure a static route. Static routes can be overwhelming in a large or complicated network. By creating a static routing template, you can avoid making manual changes each time there is a change in the network.

To create and deploy a static routing template:

- **Step 1** Choose **Design > Configuration Templates**. **Step 2** Expand the **Features and Technologies** folder, expand the **Routing** subfolder, then click **Static**. **Step 3** Enter the basic template information.
- **Step 4** Under Template Detail, click **Add Row**, then complete the fields.

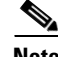

**Note** For Permanent Route, choose

- **True** to specify that the route will not be removed from the routing table, even if the next-hop interface shuts down or next-hop IP address is not reachable.
- **• False** to specify that the route will be removed from the routing table, even if the next-hop interface shuts down or next-hop IP address is not reachable.

#### **Step 5** Click **Save As New Template**.

- **Step 6** Navigate to the My Templates folder and choose the template you just saved.
- **Step 7** Click the **Publish** icon to publish the template so it can be deployed.
- **Step 8** Click the **Go to Deployment** icon and go to the **Deploy > Configuration Tasks** page.
- **Step 9** Click **Deploy** on the template you published.
- **Step 10** Specify the deployment options as explained in [Specifying Template Deployment Options](#page-7-1).

**Step 11** Click **OK**.

## **Creating and Deploying an ACL Template**

To create and deploy a template to configure access lists:

| Step 1 | Choose Design > Configuration Templates.                                                       |
|--------|------------------------------------------------------------------------------------------------|
| Step 2 | Expand the Features and Technologies folder, expand the Security subfolder, then click ACL.    |
| Step 3 | Enter the basic template information.                                                          |
| Step 4 | Under Template Detail, click <b>Add Row</b> , then complete the fields described in Table 4-4. |

*Table 4-4 ACL Template Details*

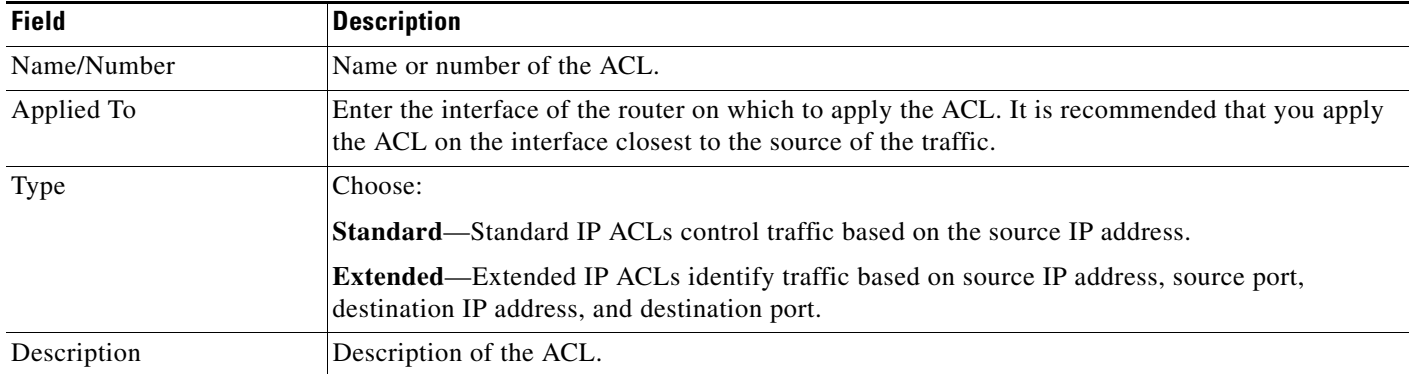

#### **Step 5** Click **Save As New Template**.

- **Step 6** Navigate to the My Templates folder and choose the template you just saved.
- **Step 7** Click the **Publish** icon to publish the template so it can be deployed.
- **Step 8** Click the **Go to Deployment** icon and go to the **Deploy > Configuration Tasks** page.
- **Step 9** Click **Deploy** on the template you published.
- **Step 10** Specify the deployment options as explained in [Specifying Template Deployment Options.](#page-7-1)
- **Step 11** Click **OK**.

# <span id="page-9-0"></span>**Creating Security Configuration Templates**

You can create security configuration templates for the following features:

- **•** Dynamic Multipoint VPN (DMVPN)
- **•** Group Encrypted Transport VPN (GETVPN)

# **Creating a DMVPN Template**

To create a DMVPN template, follow these steps:

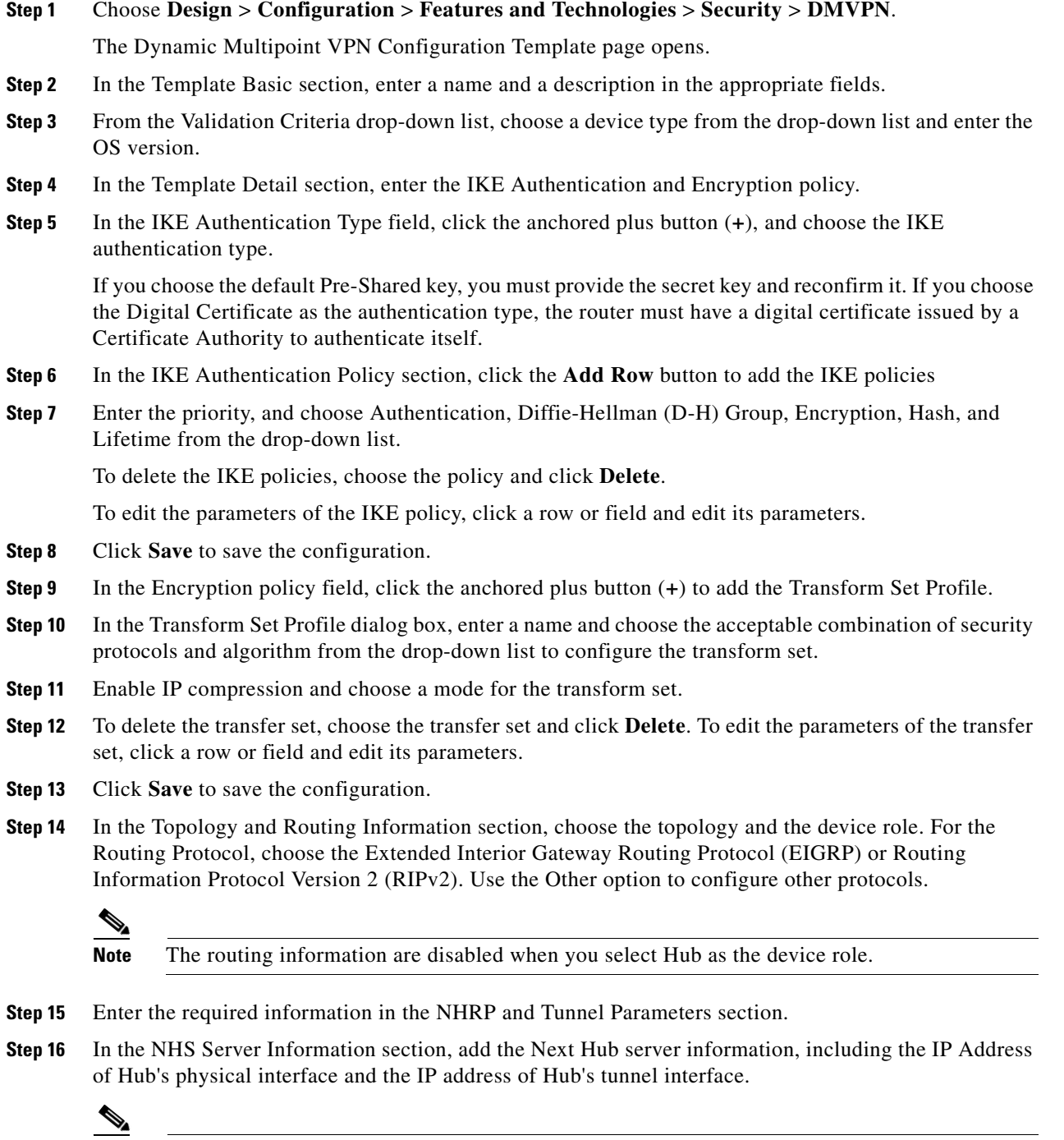

**Note** If you check the Cluster Support check box, add the information, such as Cluster ID, Max Connection, and Next Hub Server. The template with the NHS cluster configuration will be applied only to the device running Cisco IOS Software version 15.1(2)T or later.

#### **Step 17** Click **Save As New Template**.

The new template appears in the My Templates folder.

**Step 18** Click the **Publish** icon to publish the template so it can be deployed.

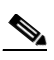

**Note** After you create the template, publish it to make it available for deployment.

For a list and descriptions of elements on the Dynamic Multipoint VPN Template page, see Table 4-5.

#### *Table 4-5 Dynamic Multipoint VPN Template Page*

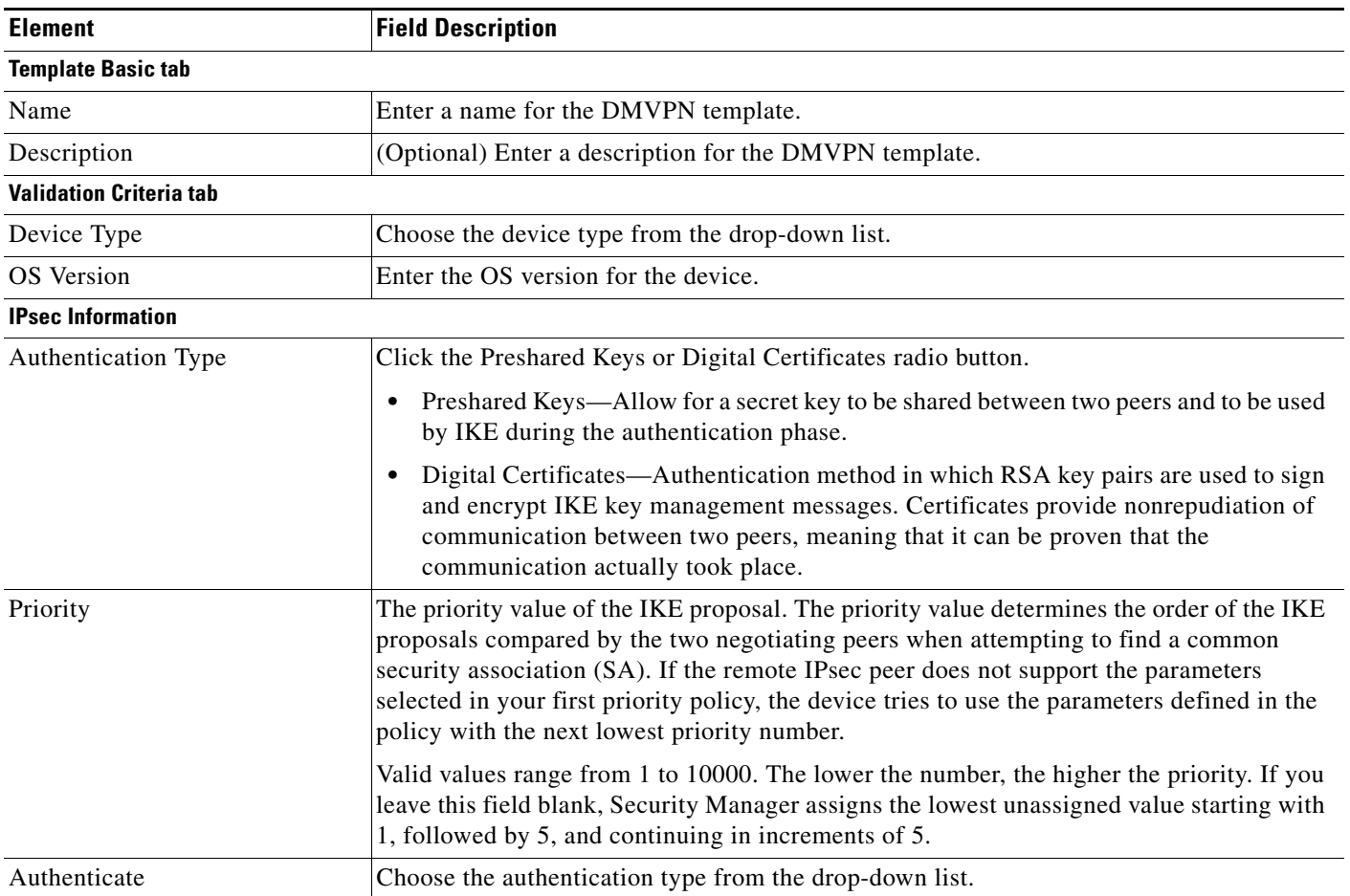

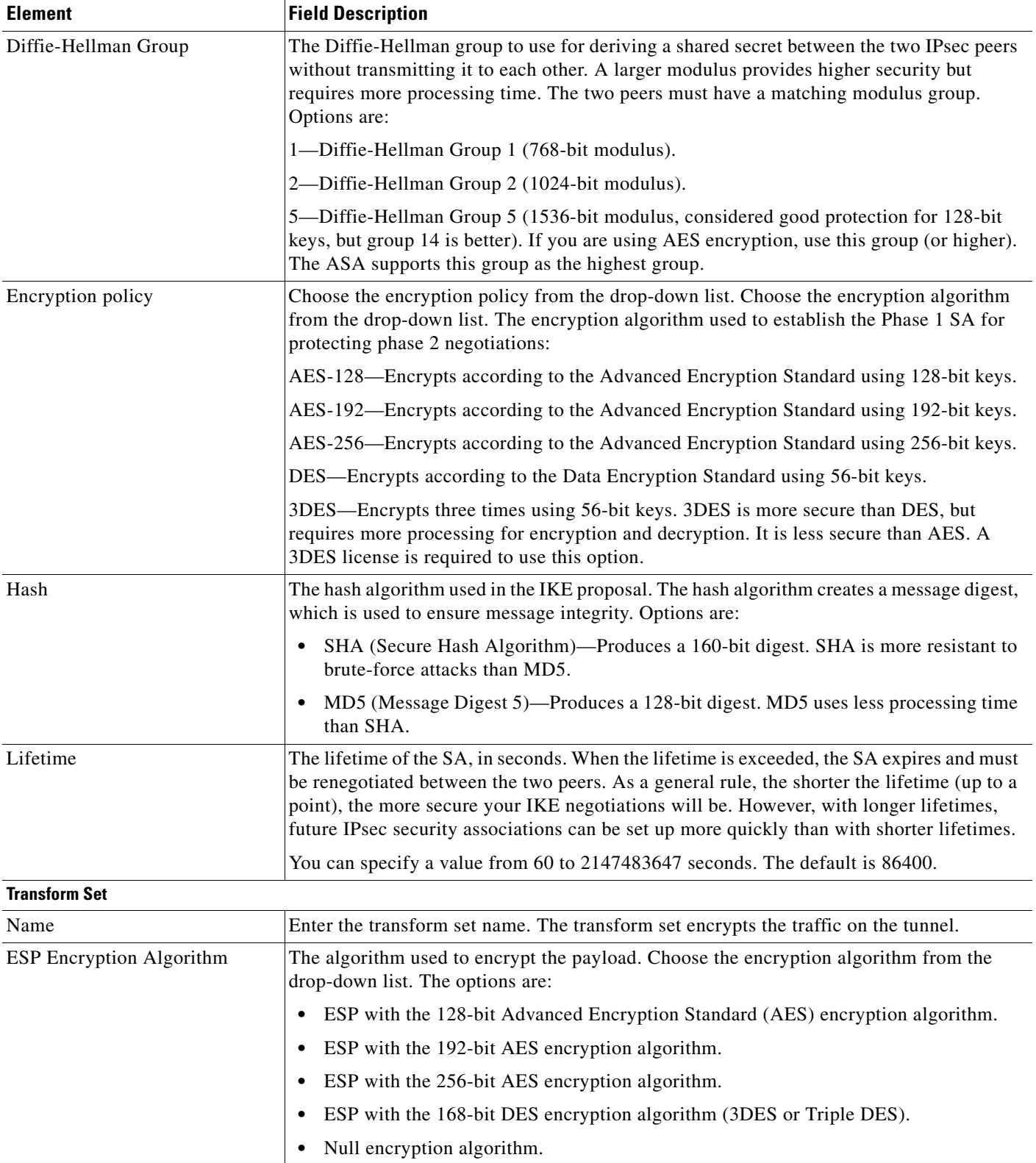

### *Table 4-5 Dynamic Multipoint VPN Template Page*

 $\blacksquare$ 

**The Second Service** 

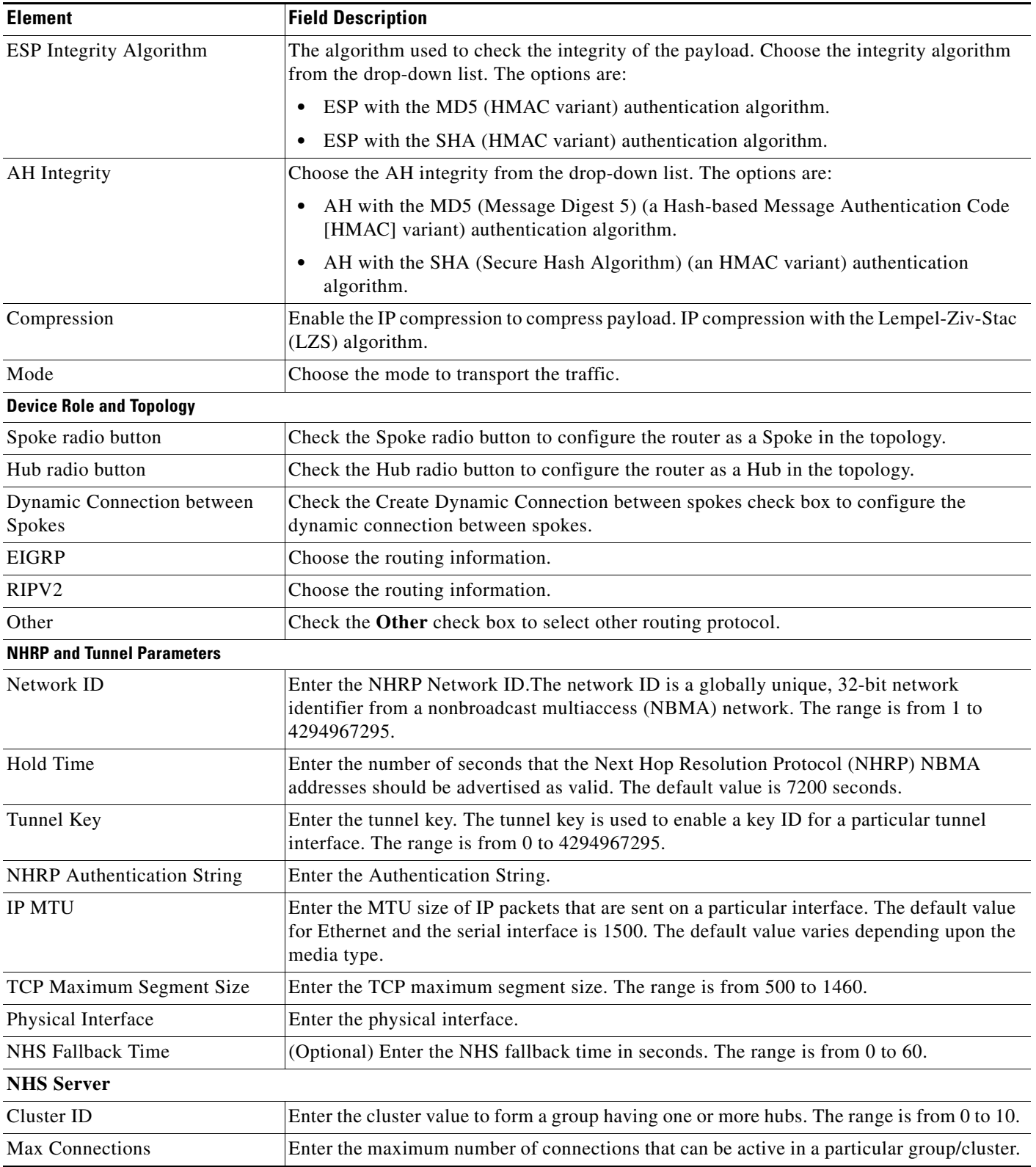

### *Table 4-5 Dynamic Multipoint VPN Template Page*

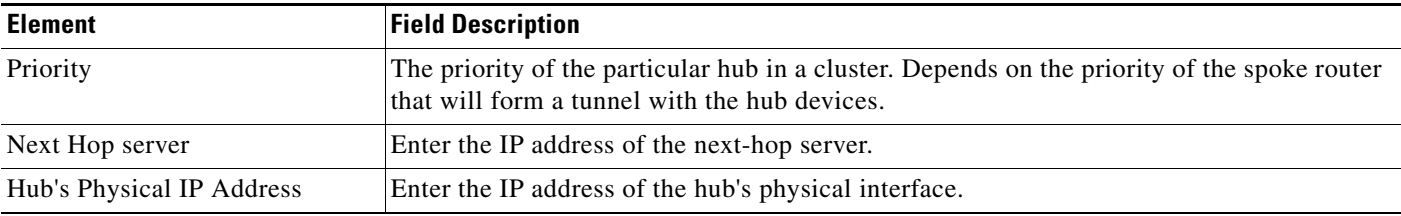

#### *Table 4-5 Dynamic Multipoint VPN Template Page*

## **Deploying DMVPN Templates**

To deploy the DMVPN template, follow these steps.

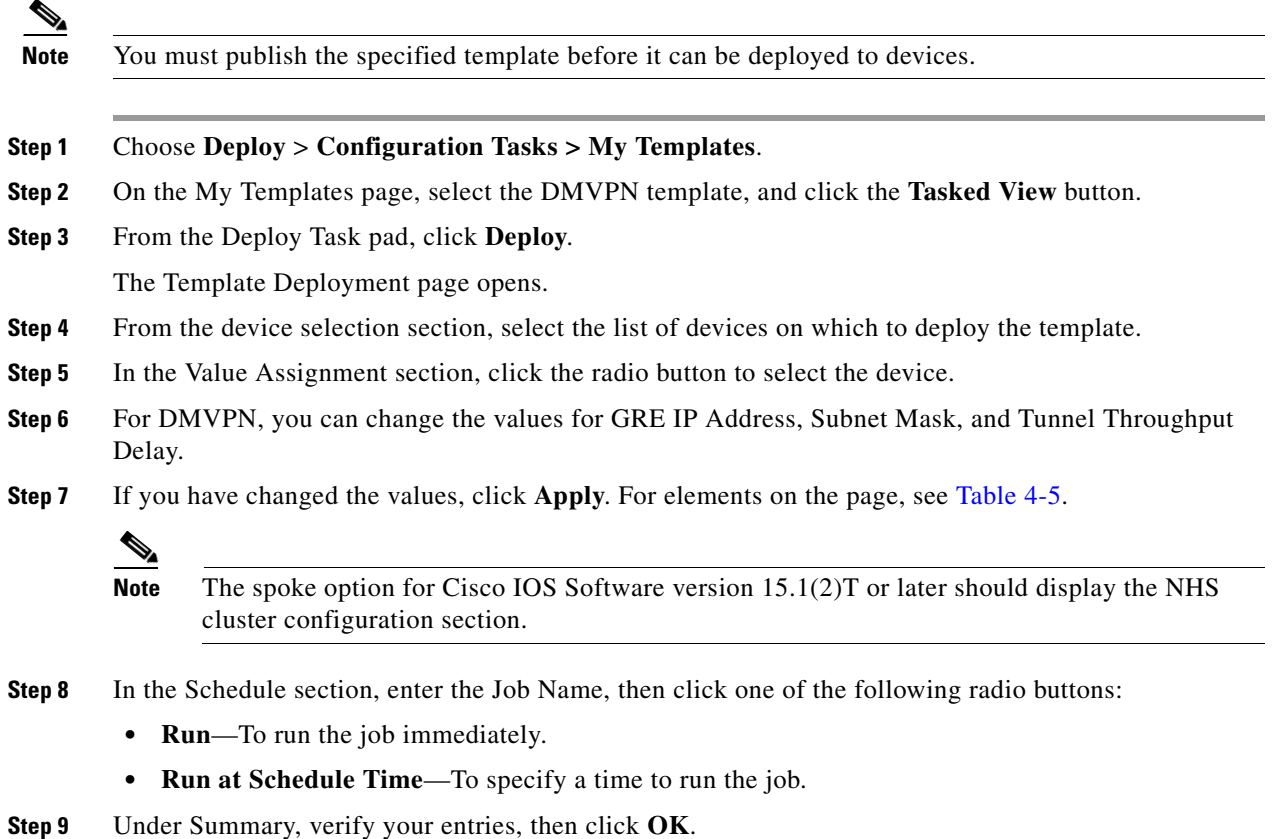

## **Creating a GET VPN Group Member Template**

To create a GETVPN group member template:

- **Step 1** Choose **Design** > **Configuration** > **Features and Technology** > **Security** > **GETVPN-GroupMember**. The GETVPN-GroupMember Configuration Template page appears.
- **Step 2** In the Template Basic section, enter a name, description, and author name in the appropriate fields.
- **Step 3** From the Validation Criteria drop-down list, choose a device type from the drop-down list and enter the OS version.
- **Step 4** In the Group Information section, enter the group name and the group ID.
- **Step 5** Click the **IKE Authentication Policy +** button to add the IKE authentication information.
- **Step 6** In the IKE Authentication Policy dialog box, click the **Pre-Shared key** or **Digital Certificate** radio button.

The key server authenticates by using the digital certificate. The router must have a digital certificate issued by a Certificate Authority to authenticate itself.

- **Step 7** In the IKE Policy section, click **Add Row and** add the IKE policies, then click **Save**. Click on the **Row** or **Field** to edit the parameters. Select the IKE policies from the list and click **Delete** to delete the IKE policies.
- **Step 8** Enter the registration interface for the group member.
- **Step 9** In the Traffic Detail section, enter the Local Exception ACL and the Fail Close ACL.
- **Step 10** In the Key Servers section, enter the Primary Key Servers and Secondary Key Servers IP addresses/Hostname.
- **Step 11** Click **Add Row** or **Delete** to add or delete the secondary key server. If you want to edit the secondary key server, click on the **Row** or **Field** and edit the IP address of the key server.
- **Step 12** In the Migration section, check the Enable Passive SA check box to enable passive SA. Use this option to turn on the Passive SA mode on this group member.

For a list and description of elements on the GETVPN Group Member template page, see Table 4-6.

**Note** After you create the template, publish it to make it available for deployment.

**Step 13** Click **Save As New Template**.

The template you created appears under My Templates.

**Step 14** Click the **Publish** icon to publish the template so it can be deployed.

#### *Table 4-6 GETVPN Group Member Template Page*

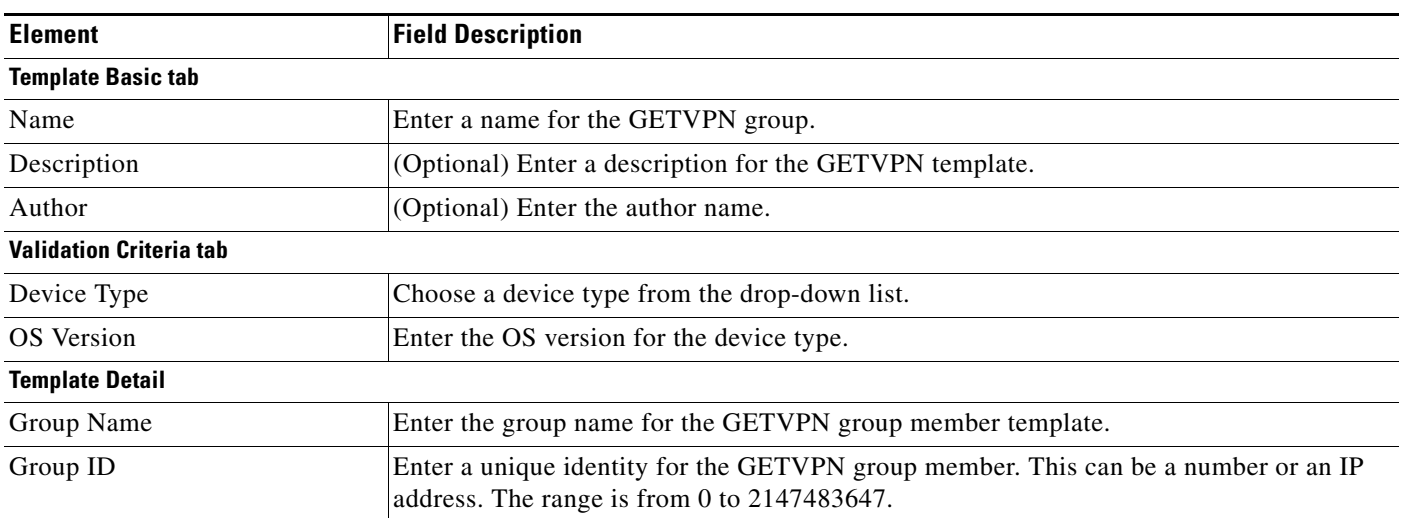

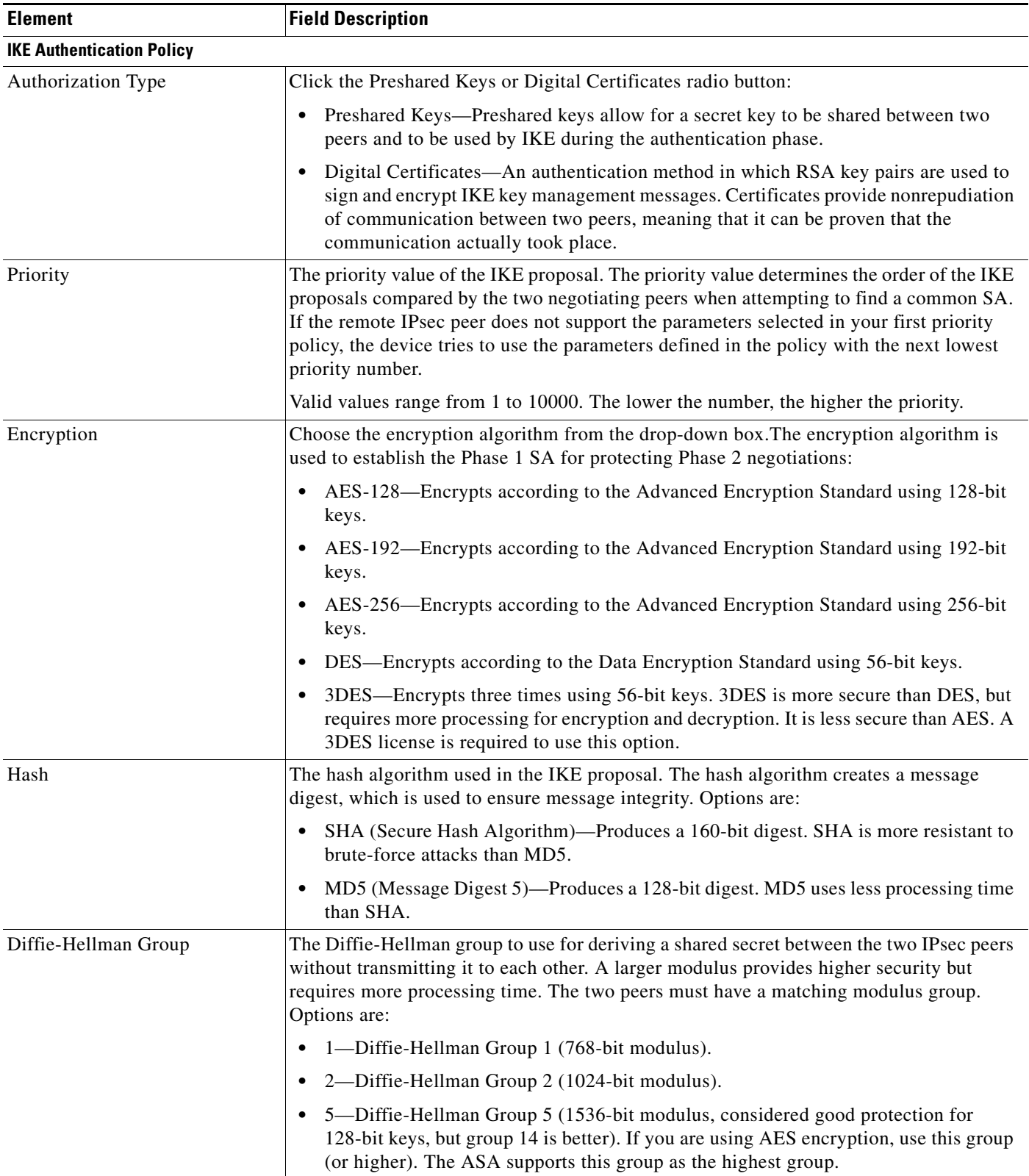

### *Table 4-6 GETVPN Group Member Template Page*

 $\blacksquare$ 

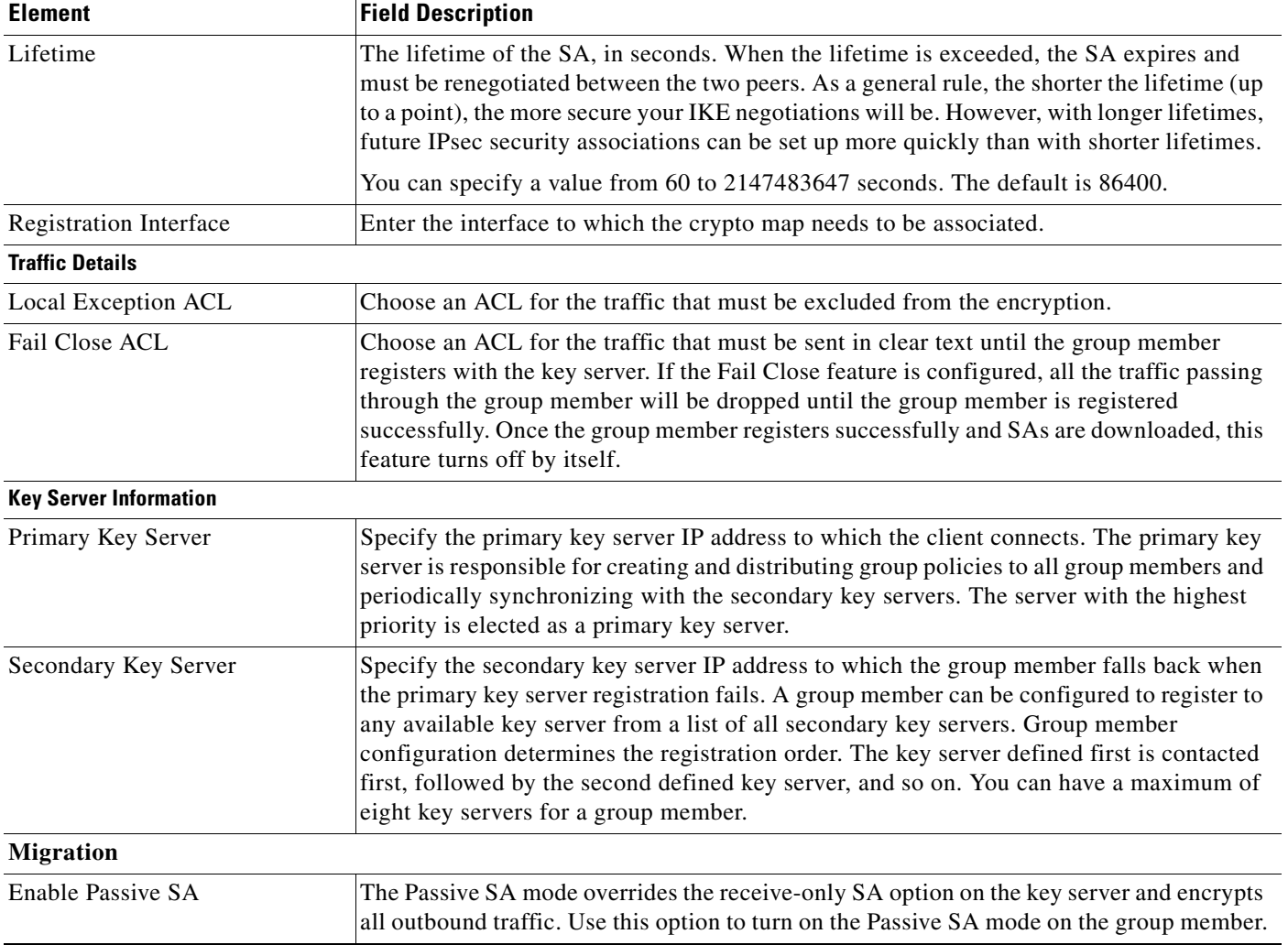

### *Table 4-6 GETVPN Group Member Template Page*

## **Creating a GET VPN Key Server Template**

Use the GETVPN Key Server template to create the template.

To create a GETVPN Key Server template:

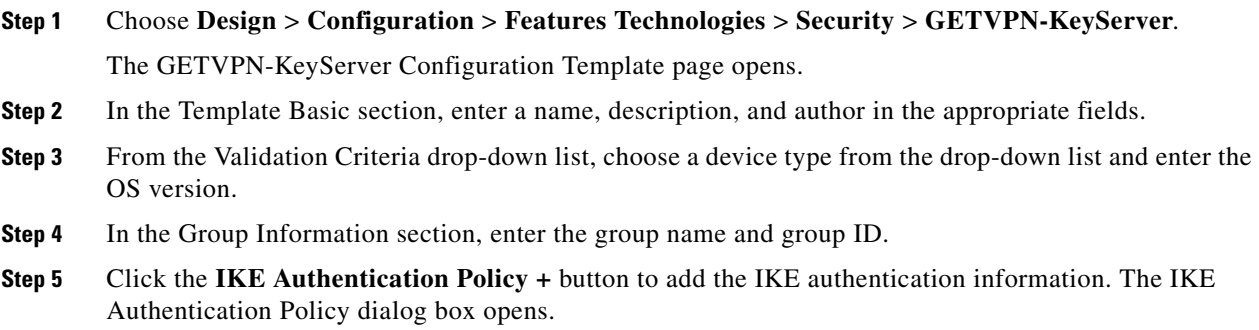

- **Step 6** Click the **Pre-Shared key** radio button or the **Digital Certificate** radio button.
- **Step 7** In the IKE Authentication Policy section, click **Add Row** to add the IKE policies.
- **Step 8** In the IKE Policy section, click **Add Row** and add the IKE policies. Click on the **Row** or **Field** to edit the parameters. Select the IKE policies from the list and click **Delete** to delete the IKE policies.
- **Step 9** Enter the WAN IP address of the device and check the Dead Peer Detection (DPD) check box to enable DPD on all key servers, to effectively keep track of the states of other key servers.
- **Step 10** In the Key Server Profile section, select the Rekey tab, and choose the Distribution method from the drop-down list. Enter the required information in the Rekey section.
- **Step 11** To encrypt rekey messages, use the RSA key. You can either select the existing RSA key from the drop-down list or click the **+** button to create a new RSA key.
- **Step 12** To generate an RSA key, provide the key label and modulus. Check the **Exportable** key check box, if you want to export the certificate.
- **Step 13** In the Add KeyServer dialog box, select the GETVPN Traffic tab, and enter the traffic to be encrypted, the encryption policy, and anti-replay.
- **Step 14** Choose the Rekey Encryption algorithm from the drop-down list to encrypt the rekey.
- **Step 15** In the Key Server Profile page, click the GETVPN Traffic tab.
- **Step 16** In the GETVPN Traffic dialog box, enter the Traffic to be encrypted, the encryption policy, and anti-replay.
- **Step 17** Click the **Encryption Policy +** button to add the transform sets that are to be part of this encryption policy.
- **Step 18** In the Migration section, check the **Enable Receive Only SA Feature** to send traffic in clear text to all group members. This feature can decrypt any arriving encrypted traffic.

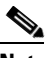

**Note** After you create the template, publish it to make it available for deployment.

**Step 19** Click **Save As New Template**.

The template you created appears under My Templates.

**Step 20** Click the **Publish** icon to publish the template so it can be deployed.

For a list and descriptions of elements on the GETVPN Key Server template page, see Table 4-7.

#### *Table 4-7 GETVPN Key Server Template Page*

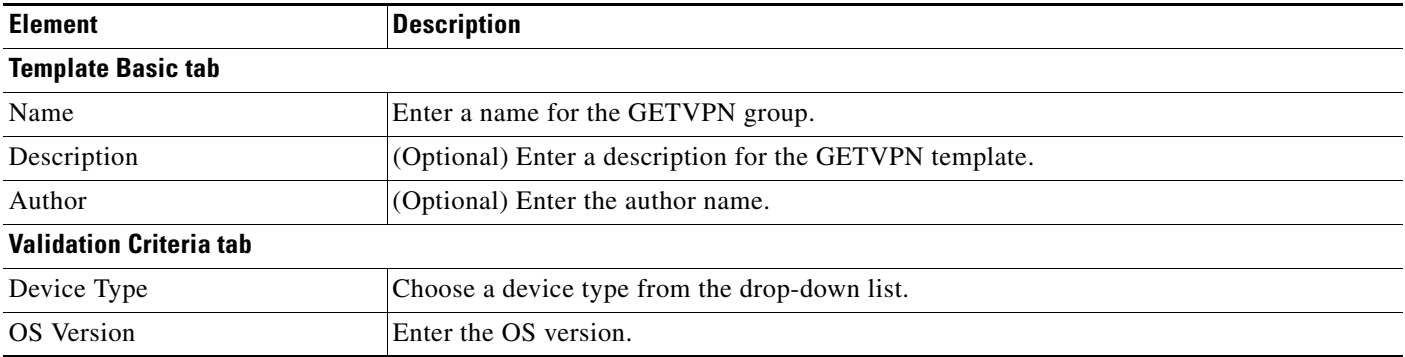

Г

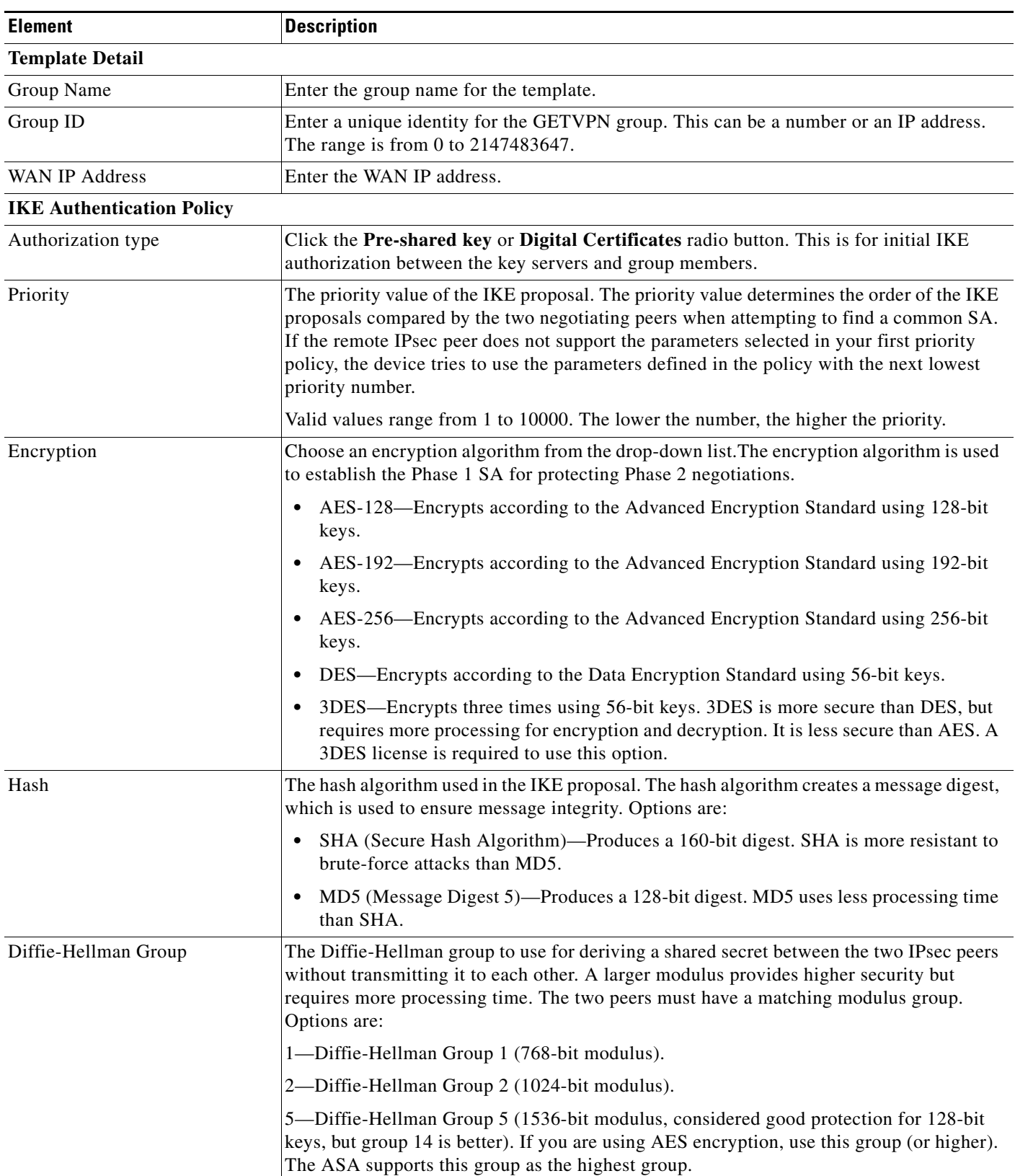

### *Table 4-7 GETVPN Key Server Template Page (continued)*

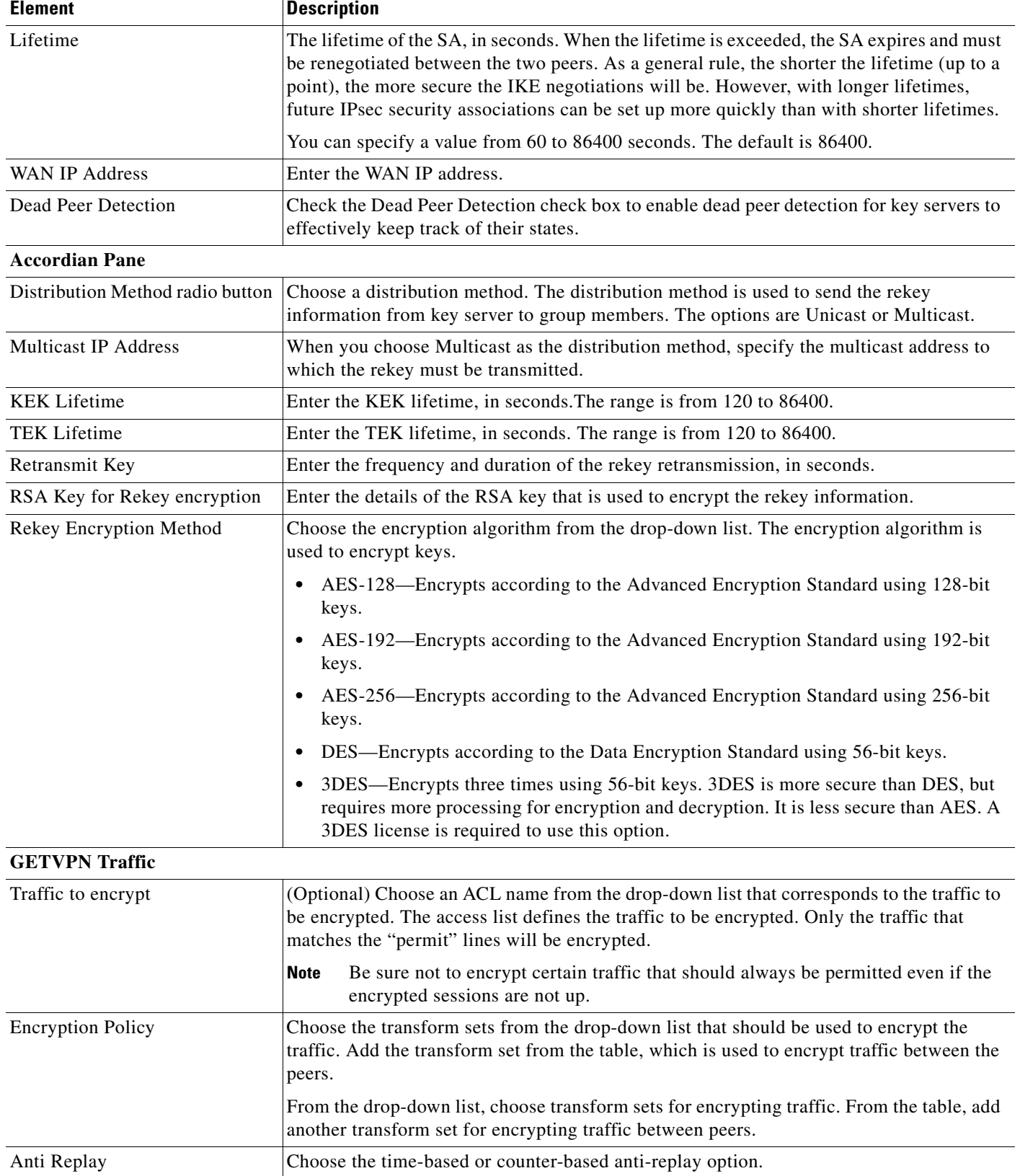

### *Table 4-7 GETVPN Key Server Template Page (continued)*

 $\blacksquare$ 

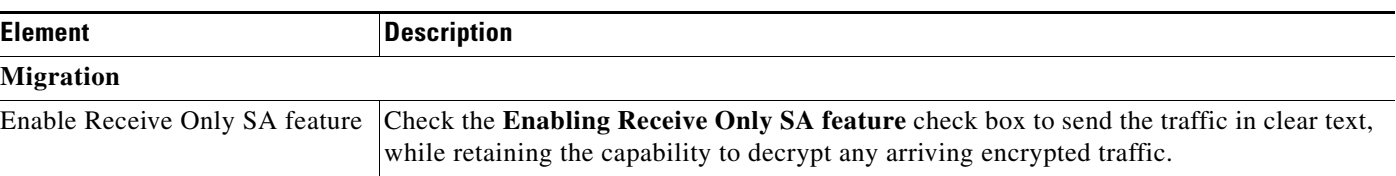

#### *Table 4-7 GETVPN Key Server Template Page (continued)*

## **Deploying GETVPN Templates**

This task enables you to deploy the GETVPN group member and key server template.

**Note** Before you can deploy your template to devices, you must publish the template.

To deploy the GETVPN template:

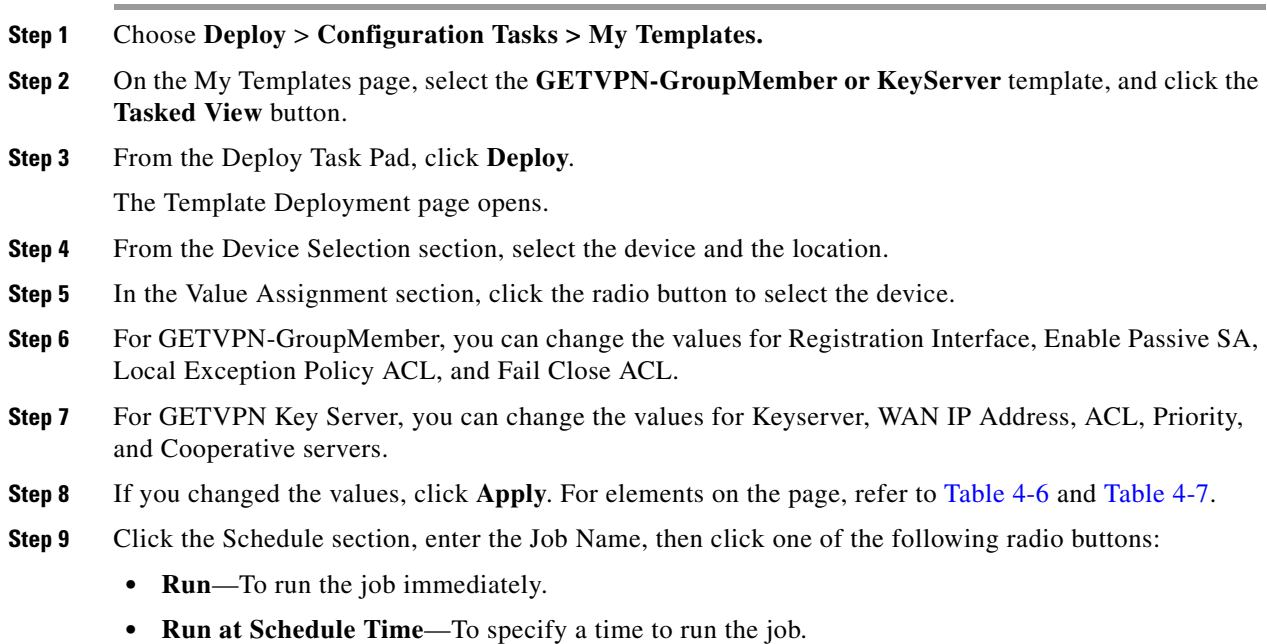

```
Step 10 Under Summary, verify your entries, then click OK.
```
# <span id="page-21-0"></span>**Importing and Deploying a Configuration Template**

In addition to creating new configuration templates, you can import configurations from Cisco Prime LAN Management Solution (LMS). If you have "golden" templates in Cisco Prime LMS, you can import those configurations into Prime NCS (WAN) and save them as configuration templates that you can deploy to the devices in your network.

Before you import a configuration, you must first export and save the configuration from Cisco Prime LMS.

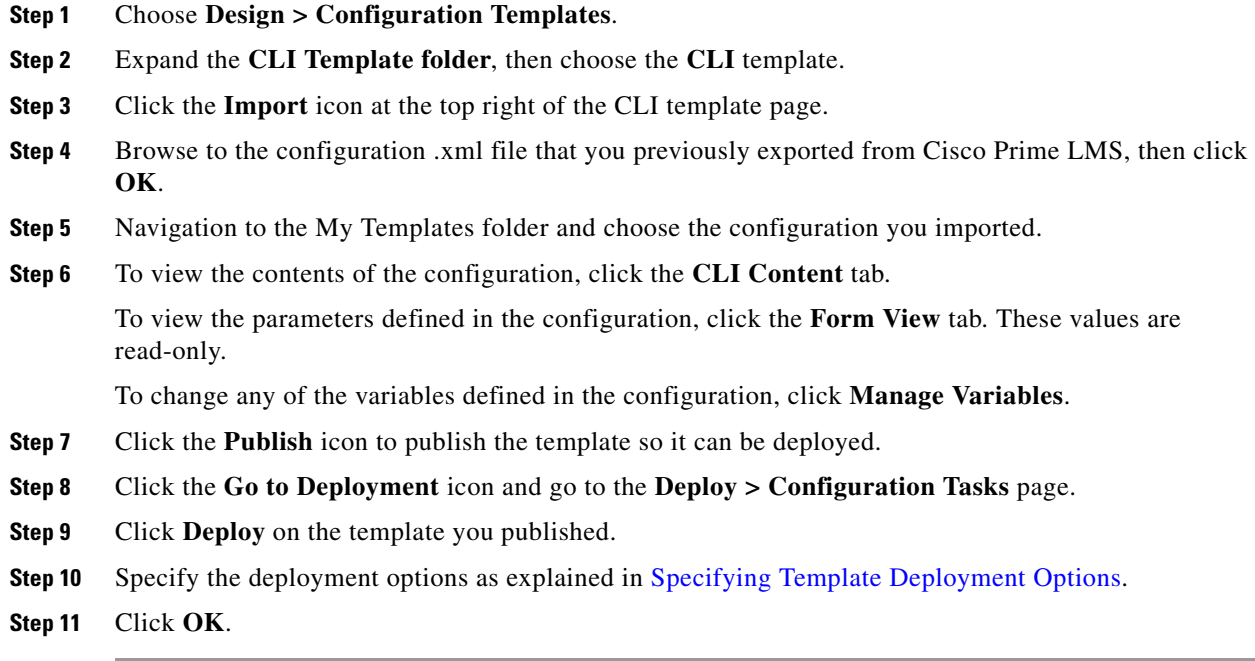

# <span id="page-22-0"></span>**Troubleshooting Template Deployment**

The most common reasons that a template might not be deployed are:

- One or more devices are unreachable—Verify that the device credentials are correct; ping the device to verify that it is reachable. (See Using 360° View for more information.)
- **•** A device CLI returned an error because the CLI was incorrect—Verify that the CLI commands contained in the template are correct by running the commands on a test device.

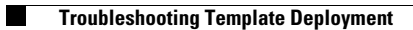

П